# **Create your first ABC Analysis**

#### **Welcome!**

Now, your data have been imported to ABC Analyzer 5, and you are ready to create your first ABC analysis.

This guide will show you how to:

- **Create your first double ABC categorization**
- **Navigate ABC Analyzer**

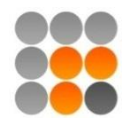

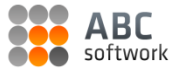

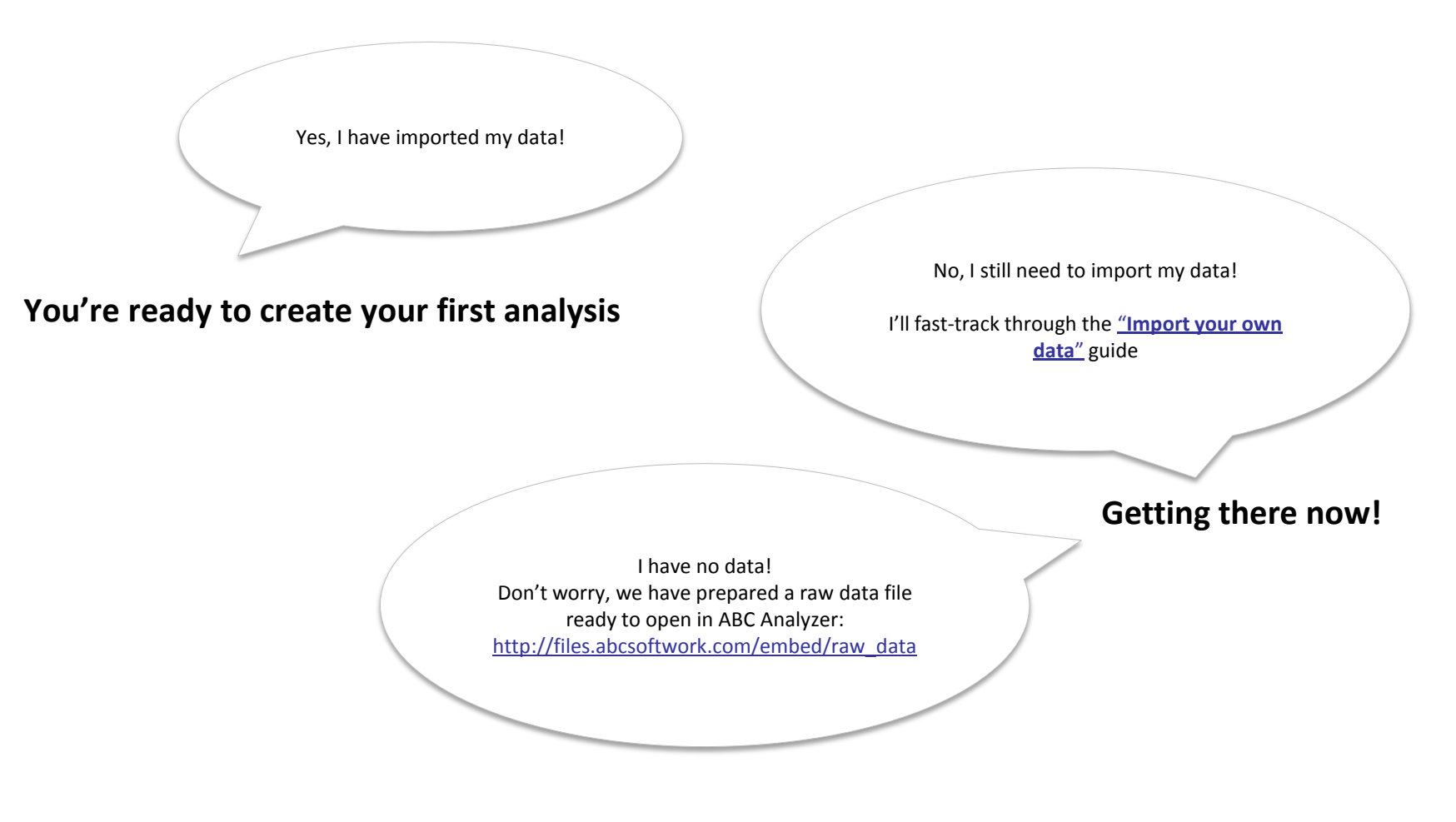

© 2012 Copyright ABC Softwork Aps Download your free 30 day trial: http://abcsoftwork.com/free\_trial **Your data + ABC Analyzer Your first categorization**

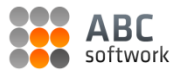

### **Remember "Overview" is empty until you have made a categorization.**

(So, the imported data are only visible at the "Data" tab.)

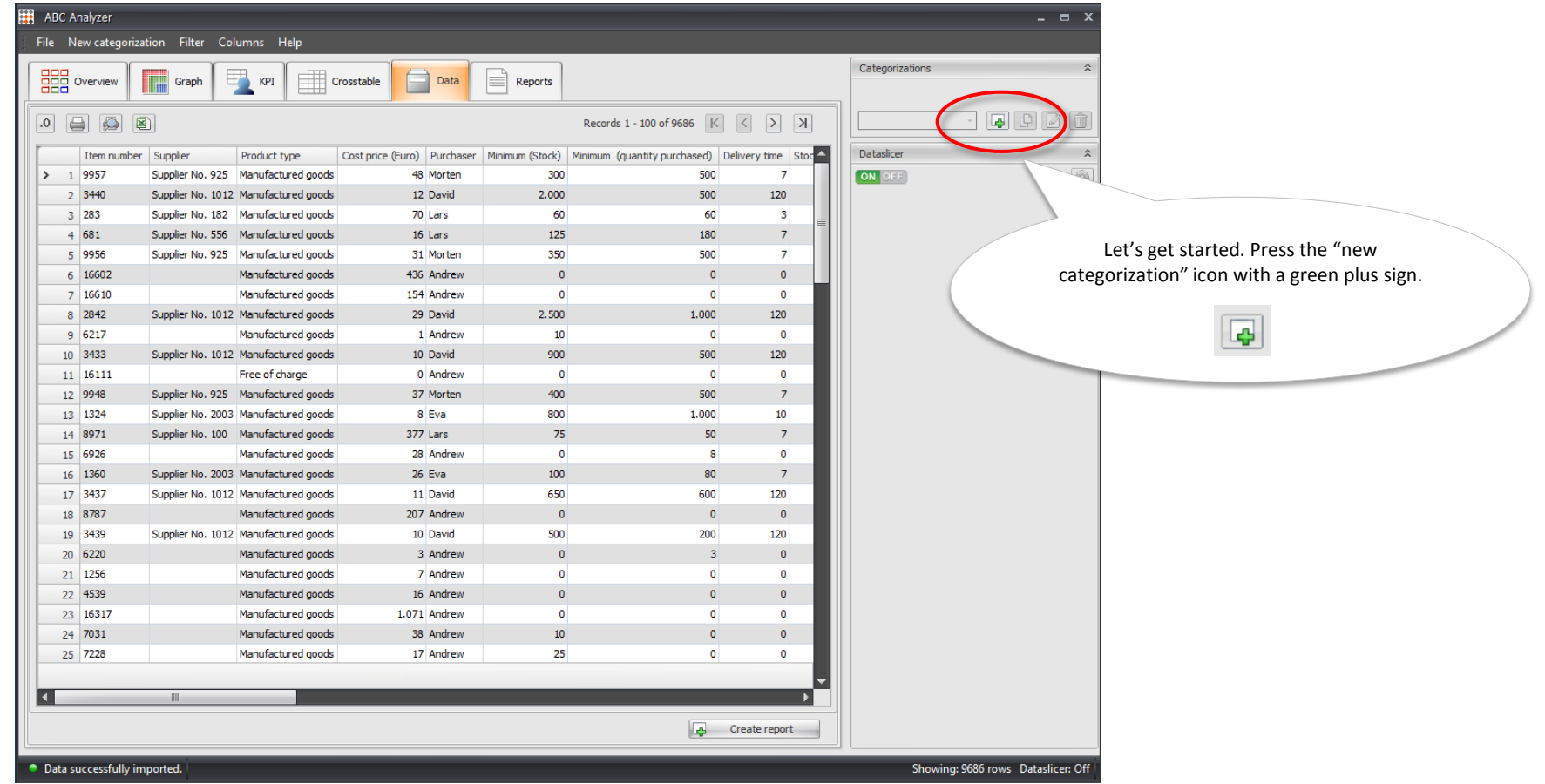

### **Create your first categorization**

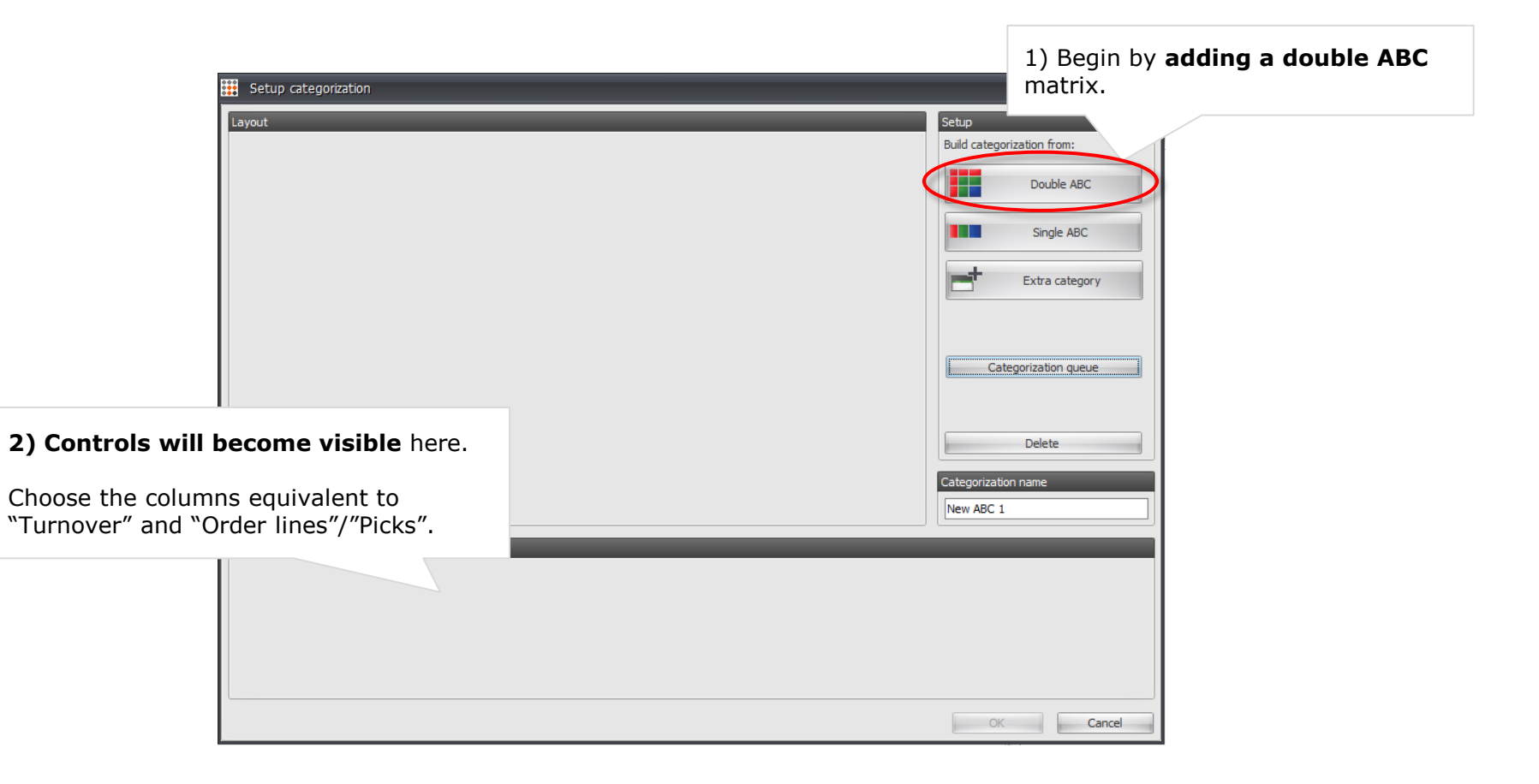

softwork

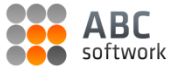

#### **Creating a 9 box matrix**

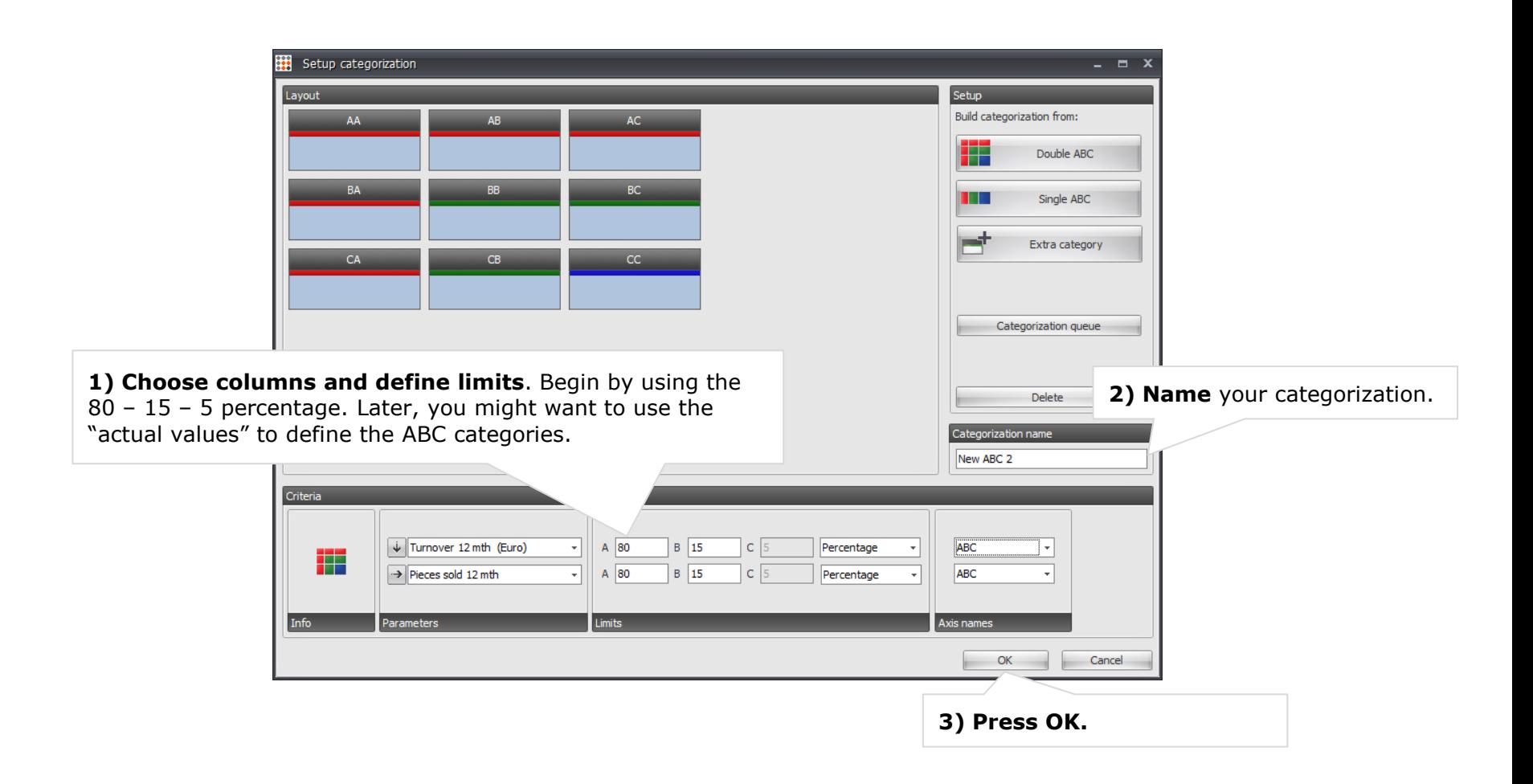

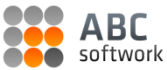

### **Done!**

Now, you have successfully created your first ABC analysis in a matter of minutes.

#### **Well done!**

Now, let us have a look at it.

Choose the tab "Overview" to see how your products are distributed across the 9 categories.

#### **How many AA products define your core business?**

Click the number to find out which products it hides..

*Or..*

Investigate your key numbers using the top bar navigation.

How much do you earn per category? The answer is hidden in your data – go dig it out!

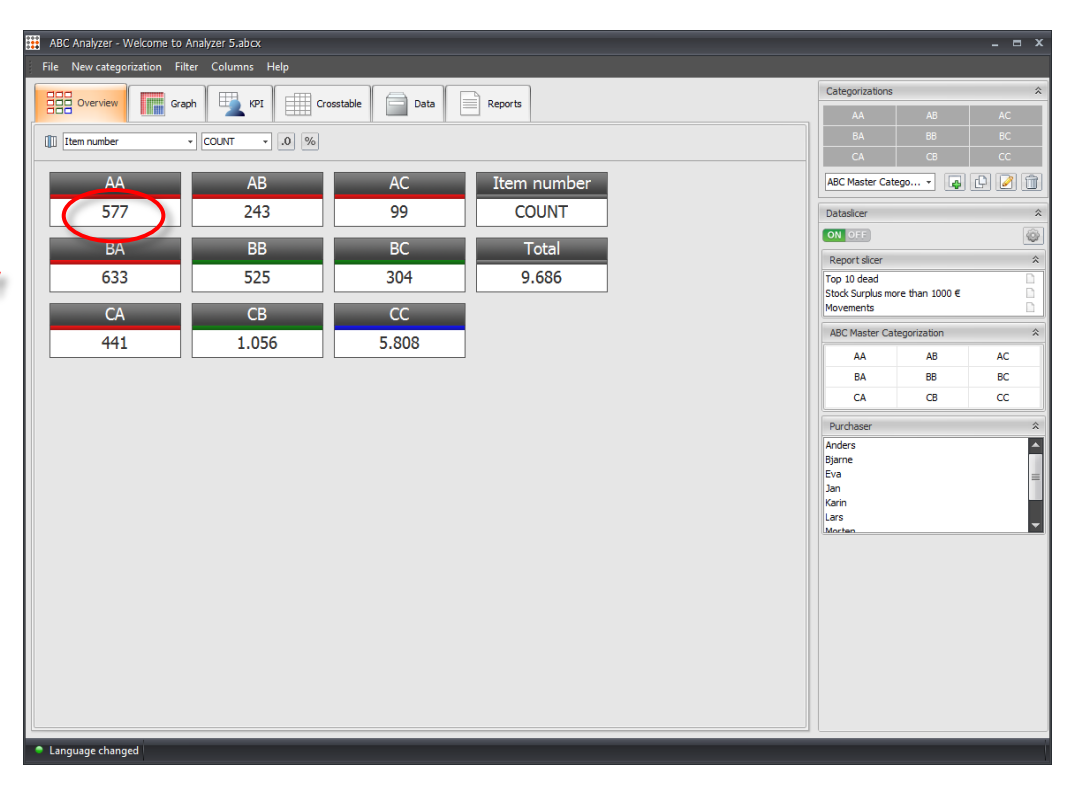

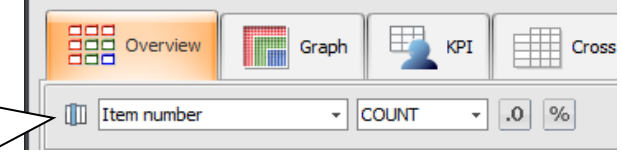

# **How does my analysis look in the other tabs?**

#### **Eager to investigate your data?**

Use the different tabs in ABC Analyzer to gain an overview. Play with dataslicers and create reports.

### **Which way is up?**

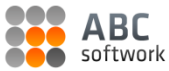

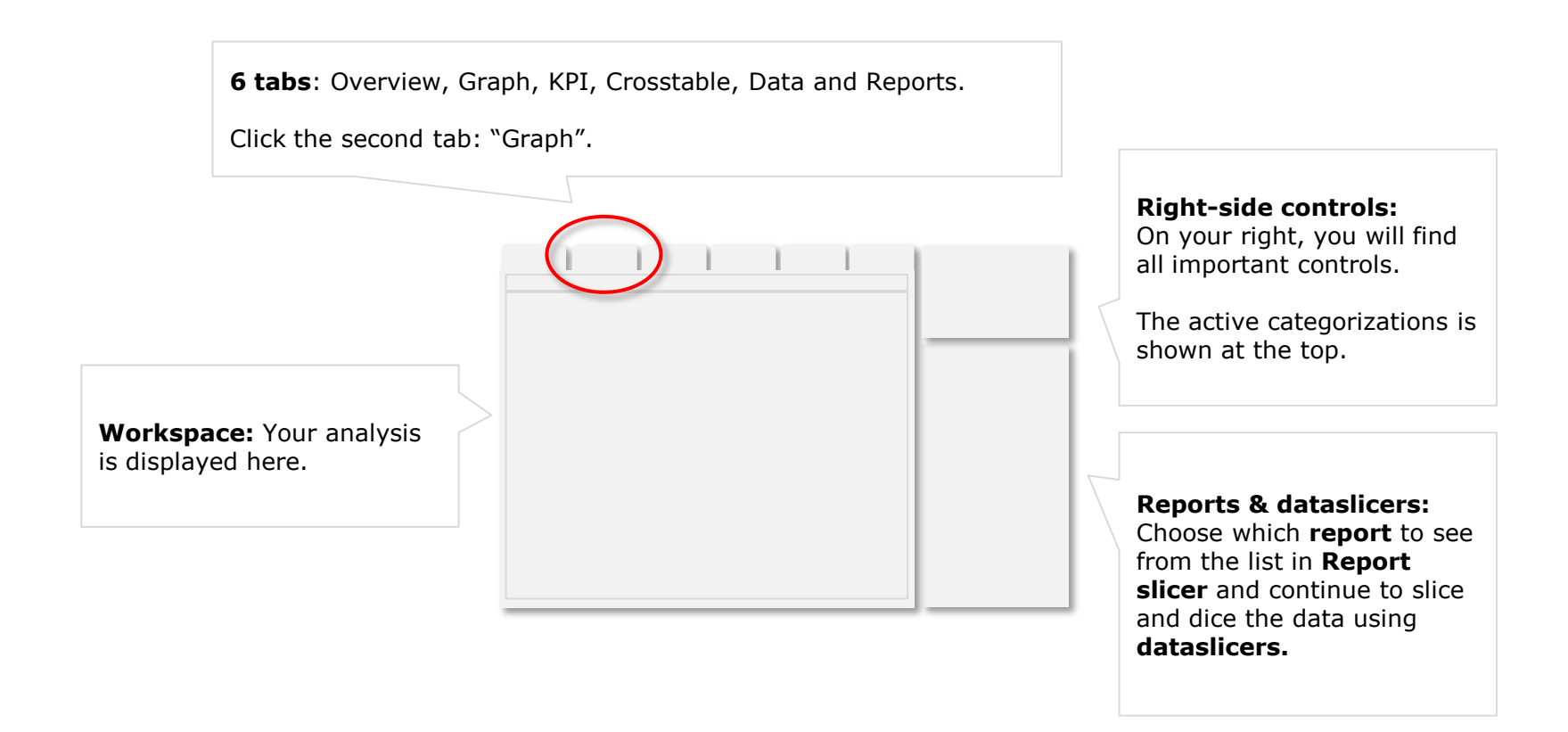

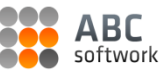

### **Graph**

#### **Begin by pressing "Draw graph".**

The graph shows you exactly the same as "Overview": Your products distributed in the 9 different categories.

… But now the characteristics for each product stand out.

Each **dot represent a product**  – click it to see the data.

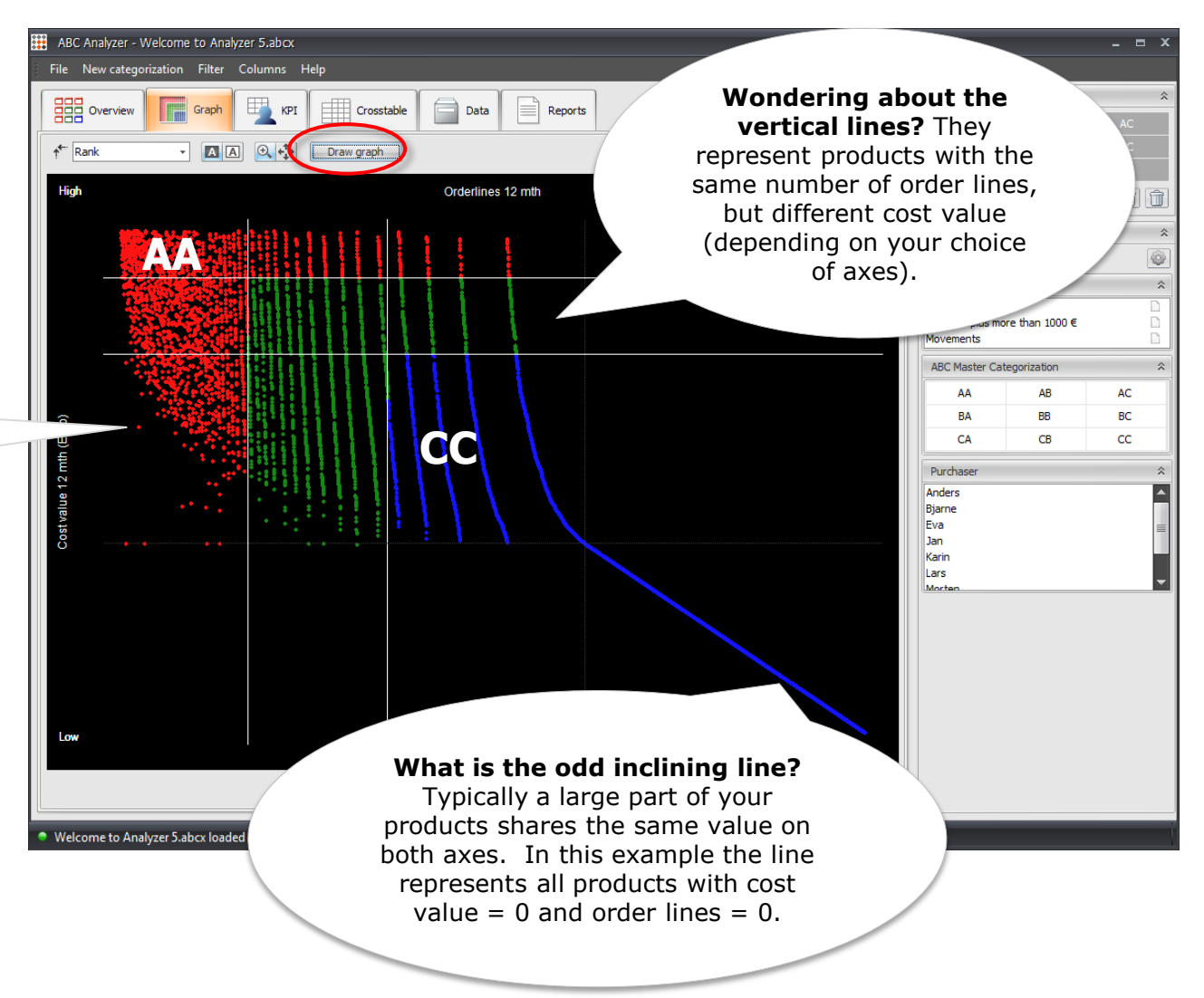

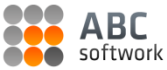

### **KPI – use it as your dashboard**

Once you start working with ABC Analyzer and your data, you'll spend more time on KPI.

This tab is empty first time you visit it.

Let's do something about it!

**Add** one or more KPI boards.

We recommend:

- Item number  $+$  %
- Stock value + %
- No. of order lines
- Turnover

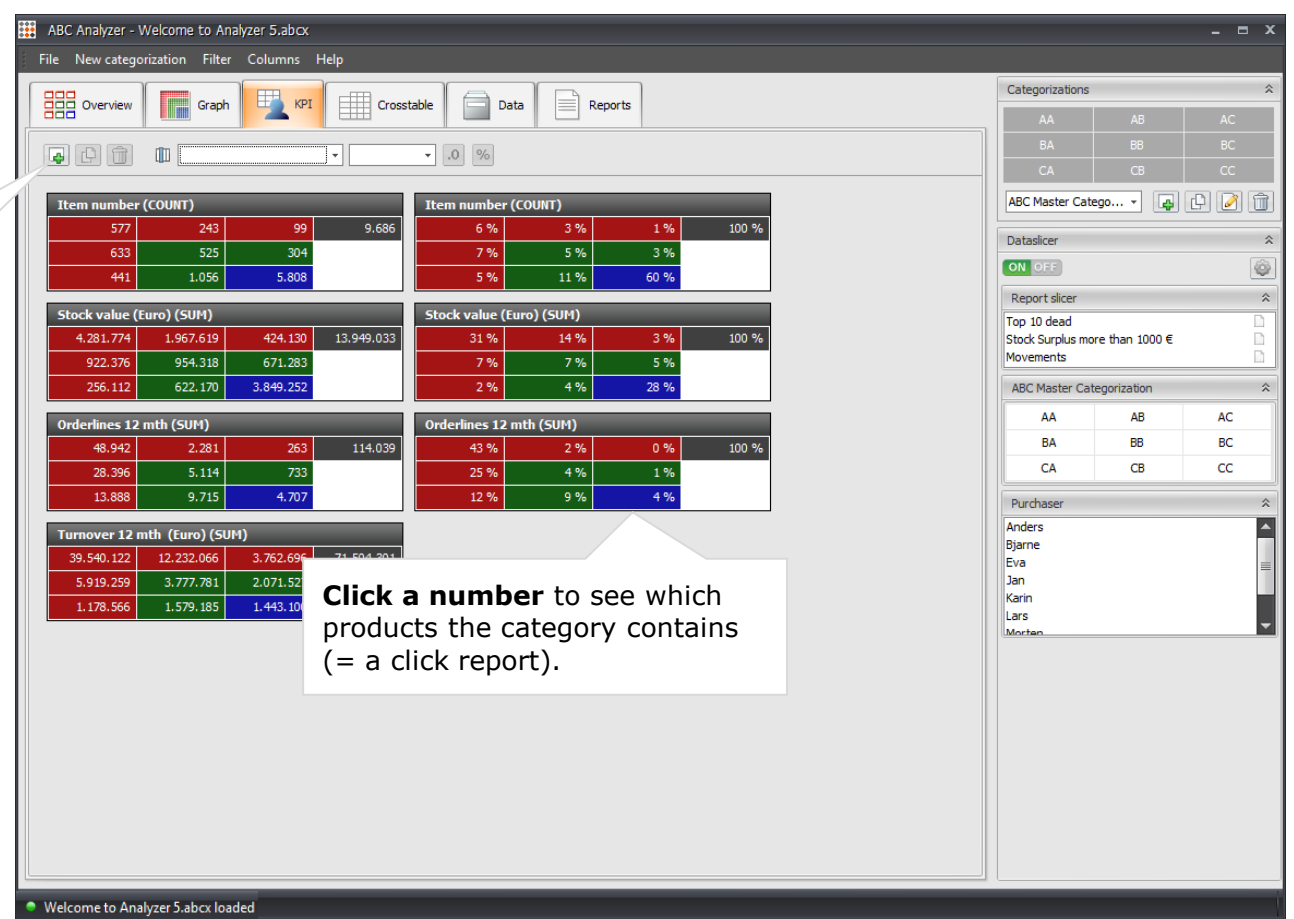

### **Crosstable – create a detailed overview**

Now let's go a step deeper and find out:

#### **Who is responsible for the majority of your AA products.**

#### **Who is responsible?**

Choose the column containing information about your purchasers or product owners.

Choose your ABC categorization in the second dropdown. Press Apply.

Now all your products are sorted on these two dimensions.

#### **Sort ascending/descending**

Press "AA" to sort.

Now, it is easy to see how many AA products the different purchasers are responsible for.

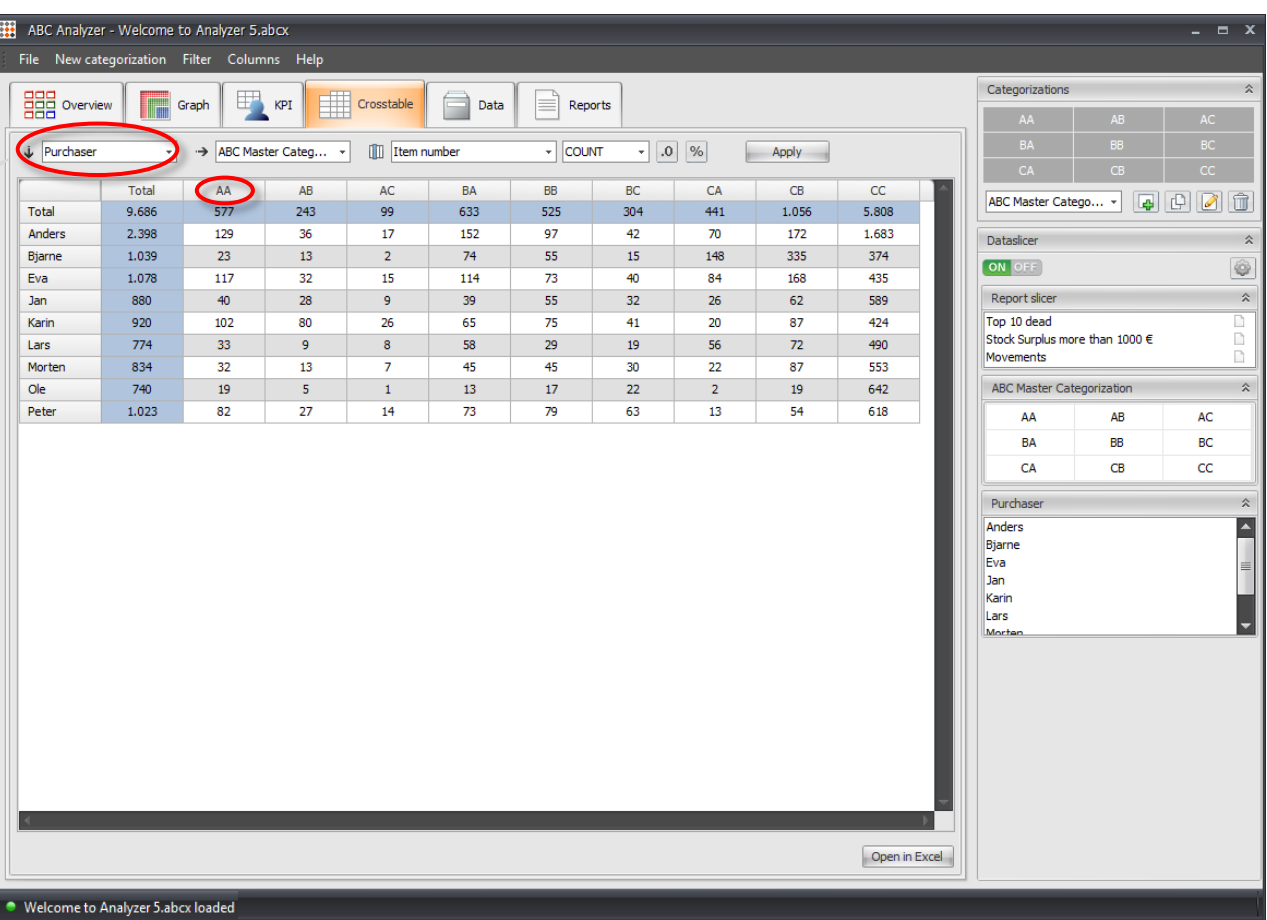

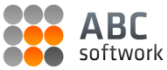

### **Exercise you analytical skills**

#### **Bonus Exercise:**

#### **Find out – are you depending on one single supplier!?**

Check if your important AA products are provided by only one, or few suppliers – and treat them well (or negotiate better prices with them).

Try on your own .. *or* read on.

**How to**: Change the value in the first dropdown from "Purchaser" to "Supplier". Apply and sort!

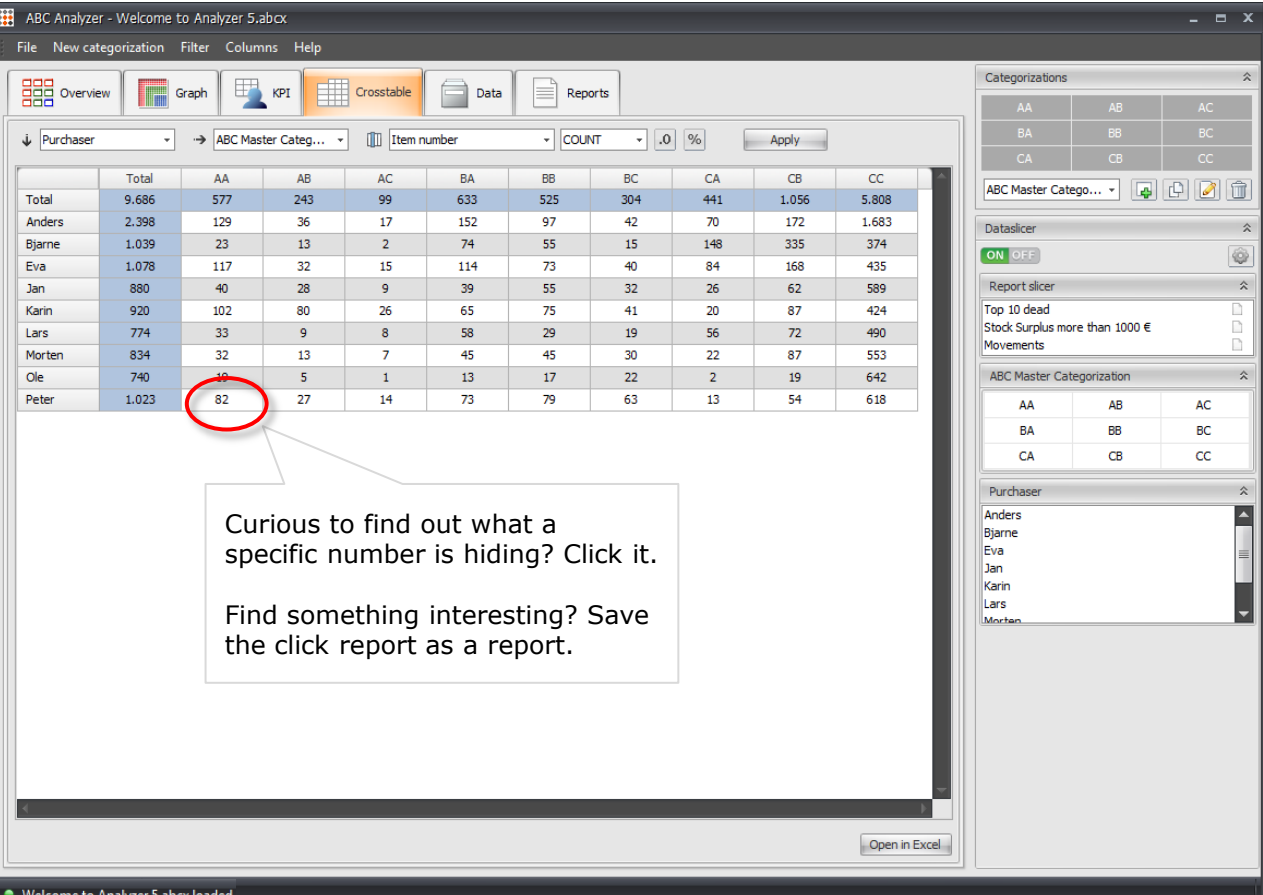

### **Reports**

**Now, if you have saved a report, it will be showed here.** 

If not, this tab is empty.

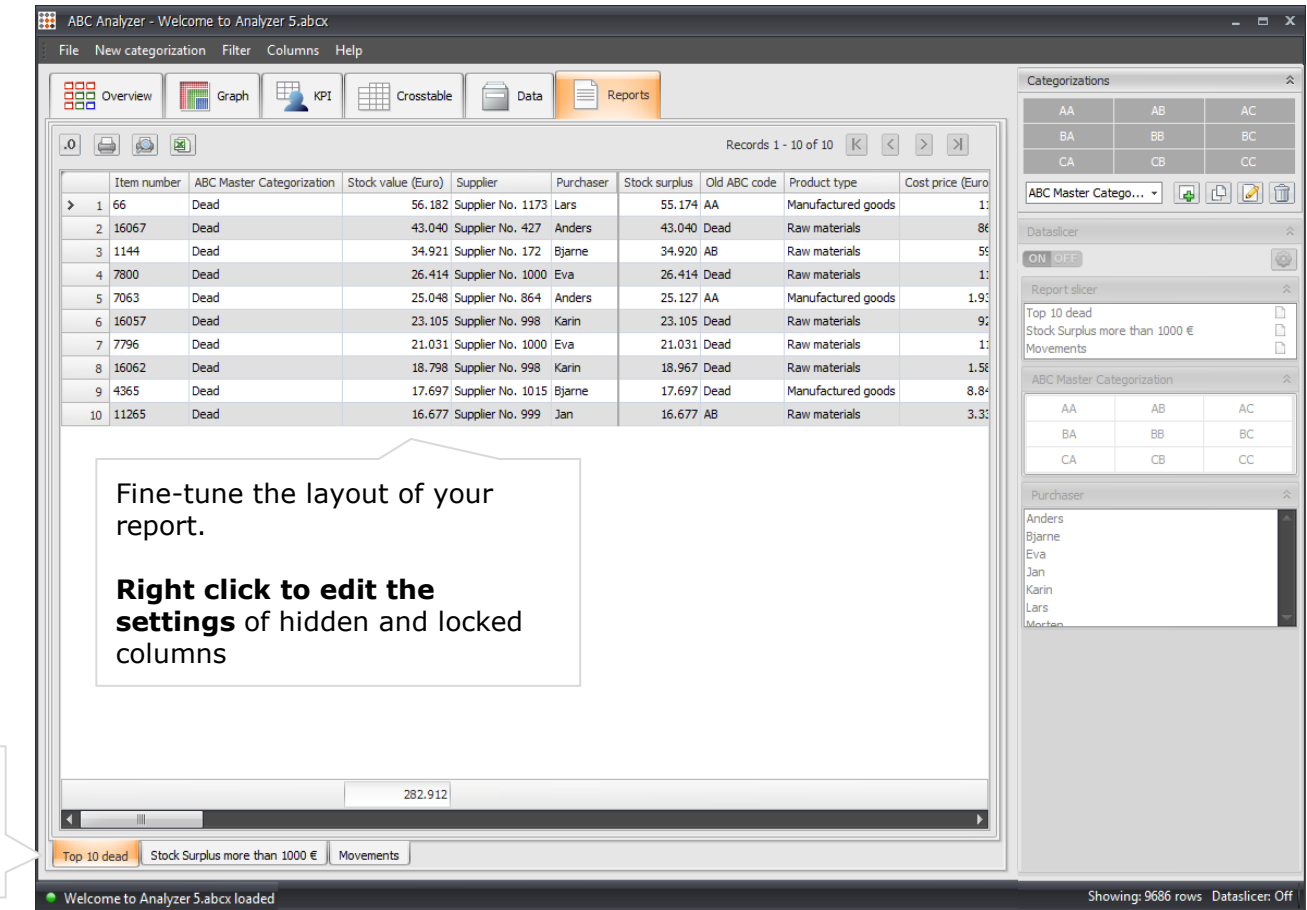

Right-click a report to **edit its criteria** or to **delete it.**

### **Data**

#### **Welcome back to the data tab!**

The tour is almost over.

**Tip:** The look of the data tab is reflected on all click reports.

So...

#### **Arrange, hide or lock your columns.**

If you always want to see the product number: Right-click and lock this column.

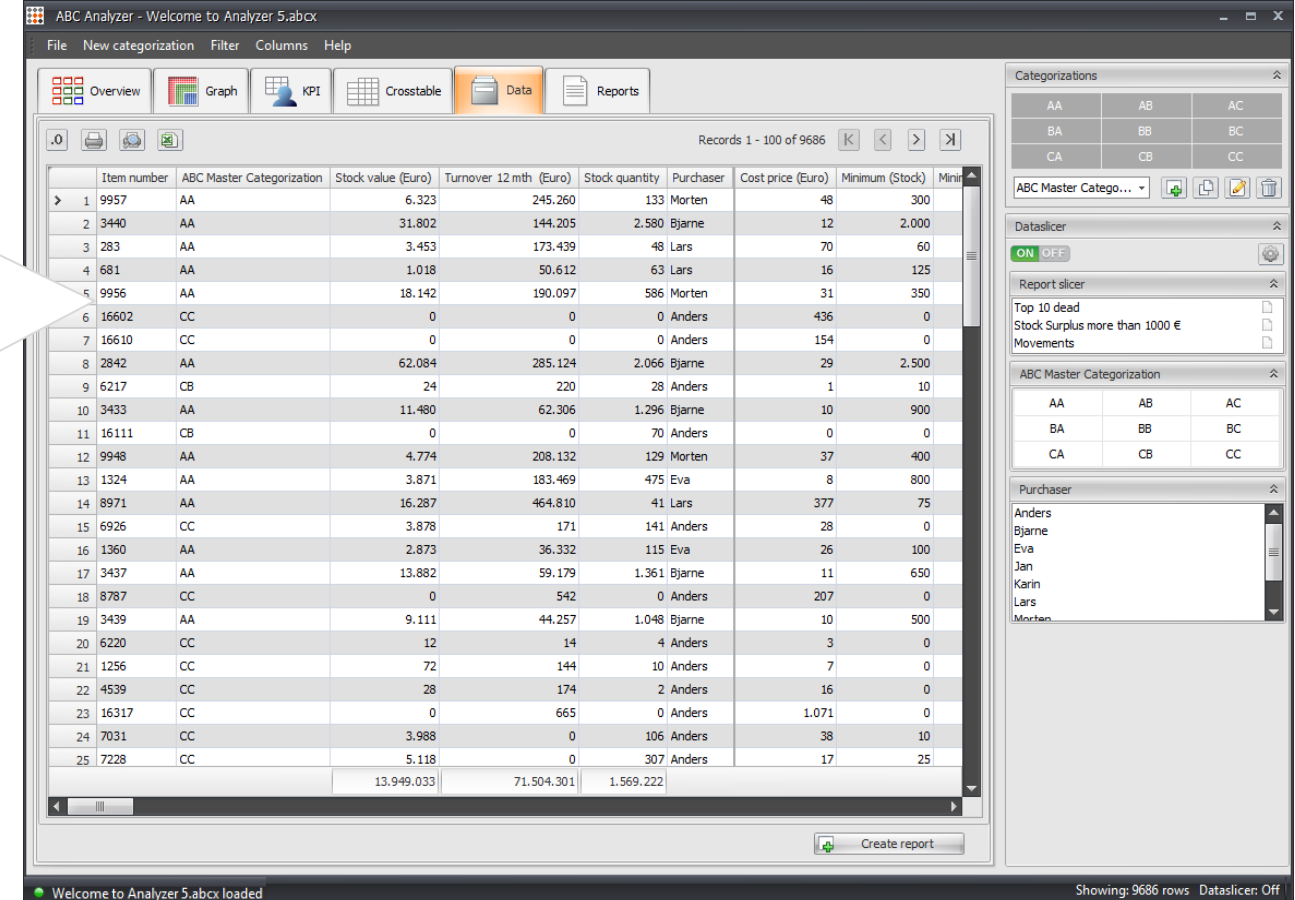

## **Dataslicers**

Never forget the power of dataslicers.

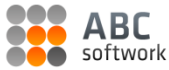

### **Dataslicers: Create your own controls**

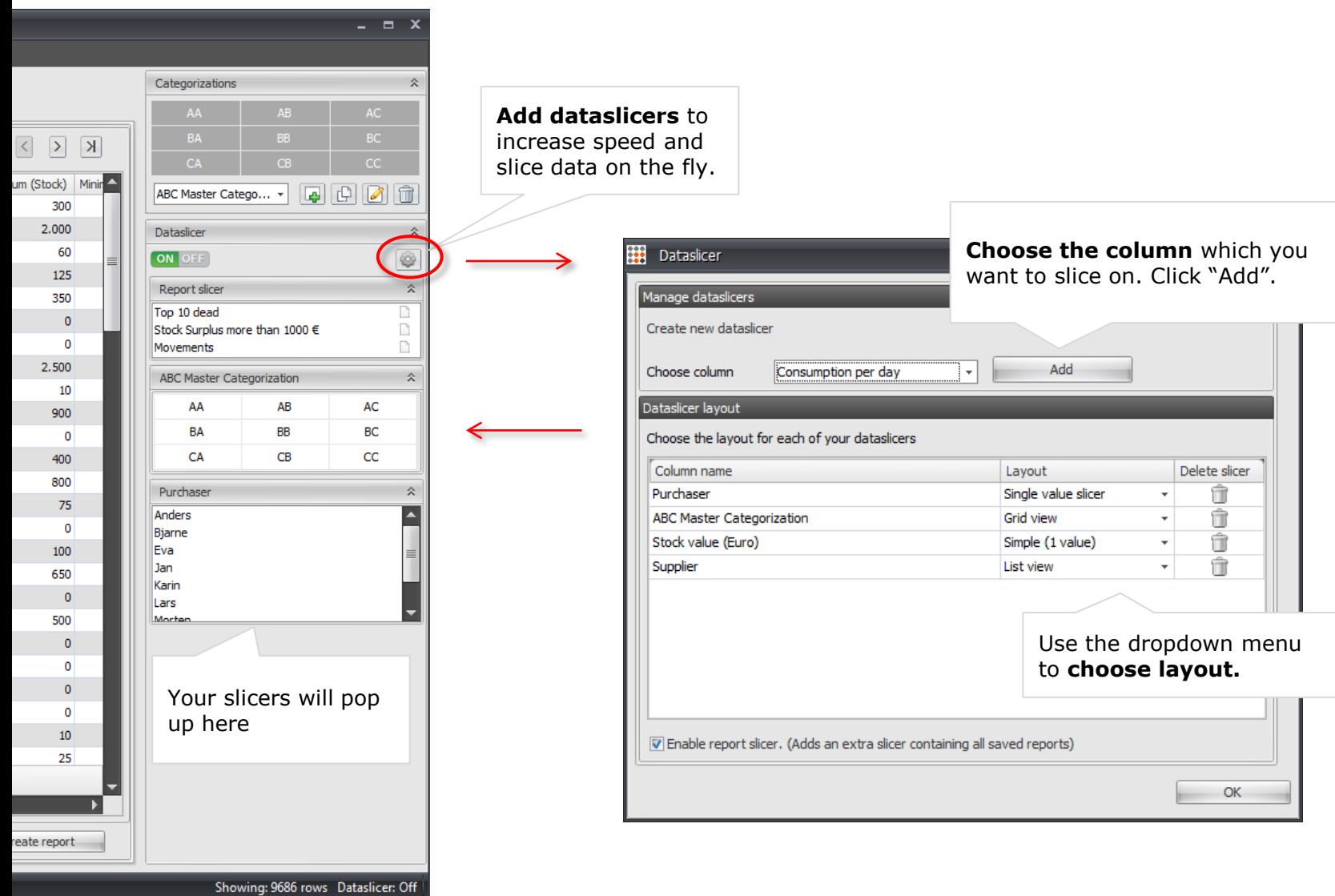

# **Identify dead products**

We are still only scratching the surface. What more? Refine your ABC analysis with extra categories.

### **Add extra categories**

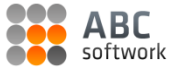

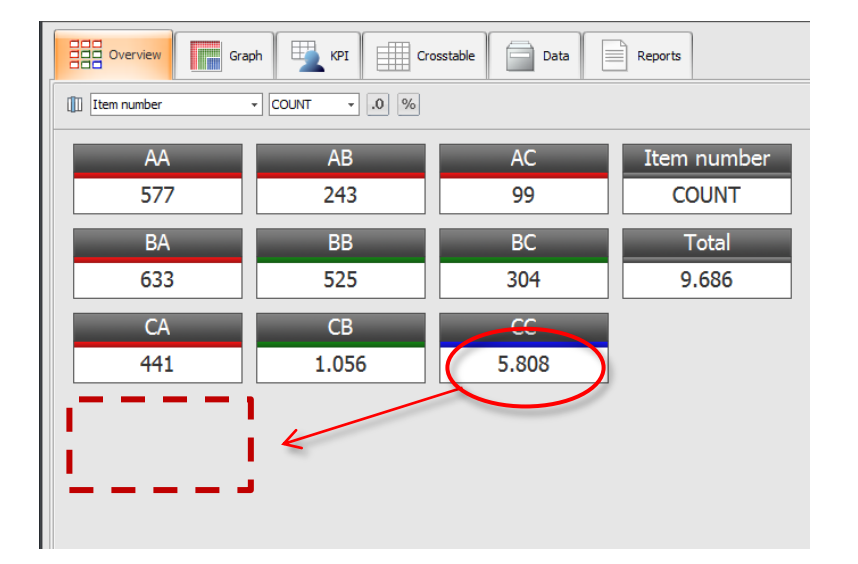

#### **Right now your CC products contain a lot of "noise".**

- Dead products
- Phantom products
- Products which are supposed to sell badly since your not marketing them anymore etc.

In order to create streamlined guidelines for your categories, that make sense in a busy work environment, you need to "clean up" the content of the 9 basic ABC categories.

Do this by creating extra categories for products with special attributes.

We will add a new category for "Dead products" to the current categorization.

(Depending on your data you can set up all sorts of extra categories).

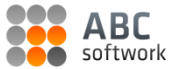

### **Create an extra category**

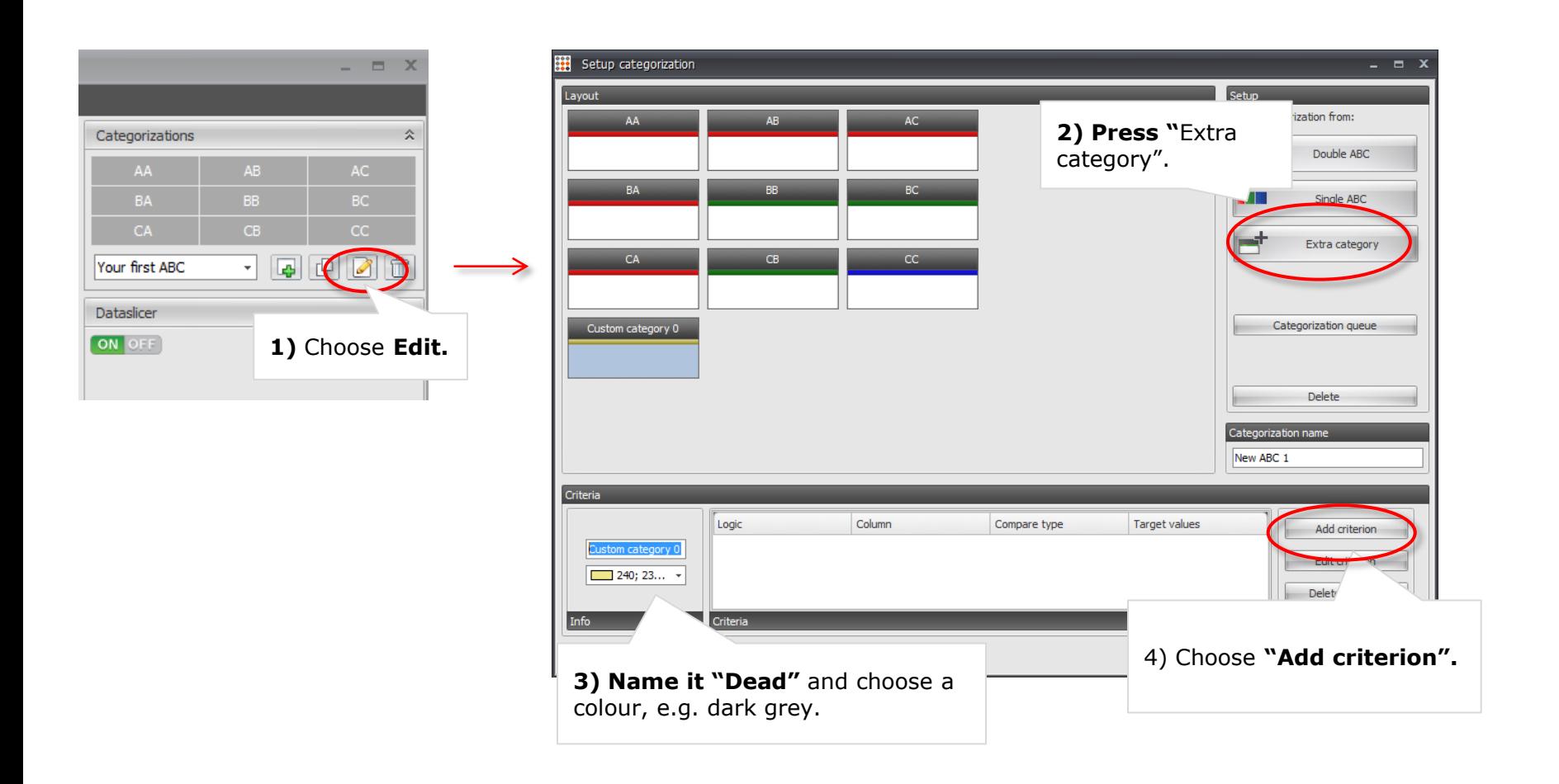

### **Define criteria using basic math**

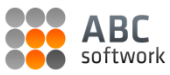

**Define criteria for your new category "Dead items".**

We have used this criteria.

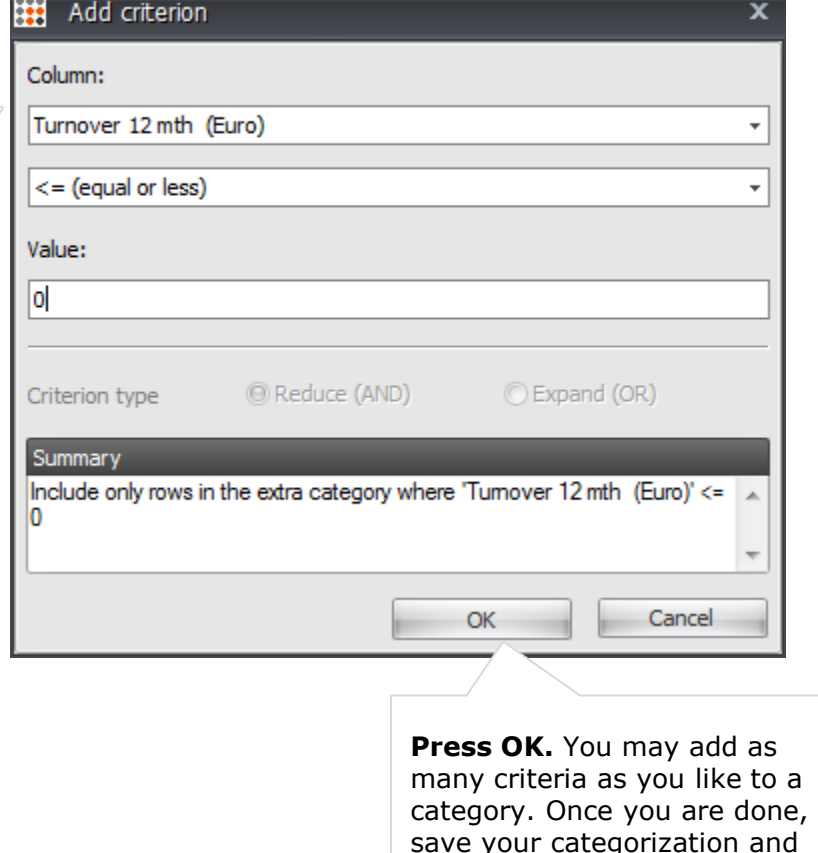

#### **Other great extra categories you might want to consider**

- New products
- Political items
- Christmas sale products
- Products from overseas suppliers

The limitations are only in your own data!

return to "Overview".

# **That's it! Well done**

Want to know more? We post new features, tips & tricks on how to create cool analyses on our blog:

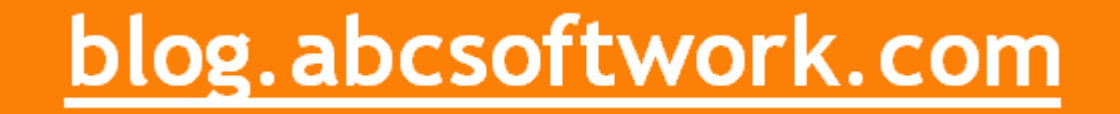